## **How to Add an Icon for Our Portal to Your iPhone Home Screen**

**1** Open the portal webpage in your phone's  $\left|\left|\right|\right|$  Safari browser

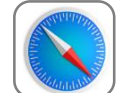

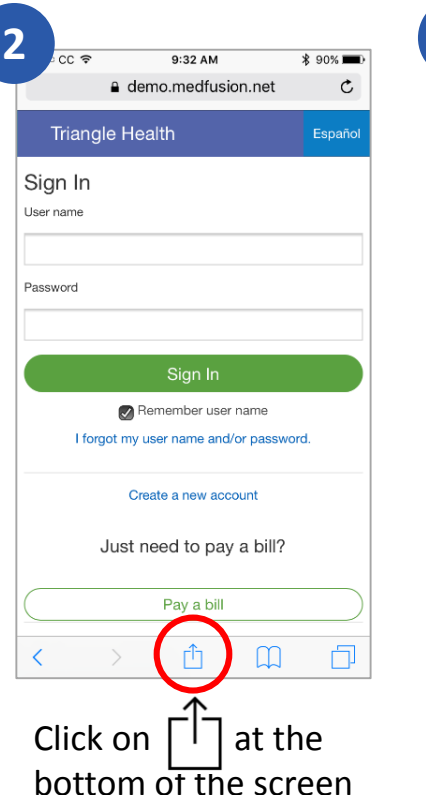

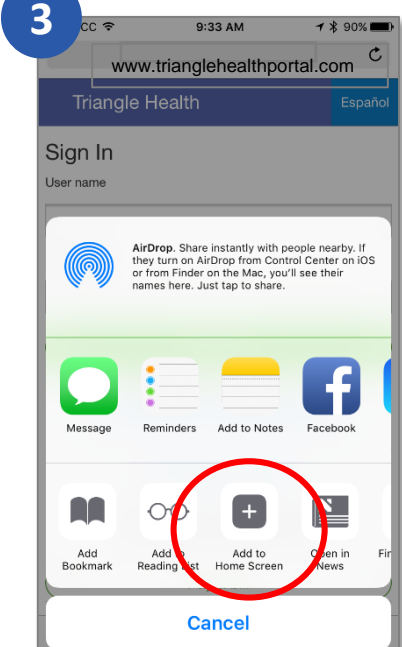

Scroll to "Add to Home Screen" option

**4** CC <sup></sup> 9:34 AM Cance Add to Home Add Patient Portal - Triangle Health & https://demo.medfusion.net/trian... An icon will be added to your home screen so you can uickly access this web  $q \mid w$  $\mathsf{u}$  $o | p$  ${\rm e}$  $r$  $\mathsf{t}$  $|y|$ j.  $d$  f g  $\mathsf k$  $\perp$  $\mathsf S$  $|h|$ j a  ${\rm c}$  $v$  b n m  $\infty$ ⇧ Z  $\times$  $\odot$  $\Phi$  $123$ space return

Click "Add" in upper right corner. (You can change the name of the icon if you wish.)

**5**  $\overline{\bullet \circ \text{cc}}$ 9:34 AM G  $\overline{O}$ Message: Google Maps Camer owe  $\frac{27}{97}$ 030 의 Apps 888  $\bullet$  at  $\bullet$ Hoalth **BRO**  $\bullet\bullet\bullet$ LastPa Patient Por uesda<br>4 O

The portal will now appear as an icon like all other apps on your phone.

## med**fusiOn**